# **Use Cases Lesson 2 MD18**

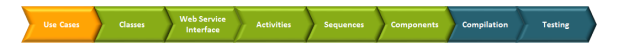

First, you will update the use case diagrams to consider the new functionality of the Web service.

#### <span id="page-0-0"></span>Linking a Use Case to a Use Case Diagram

You already drew a more detailed use case diagram for the first use case **Define Title** in lesson 1. Now, you will link the use case **Define Title** to this use case diagram **Define a Title**. This facilitates navigating through the model and makes complex models easier to understand.

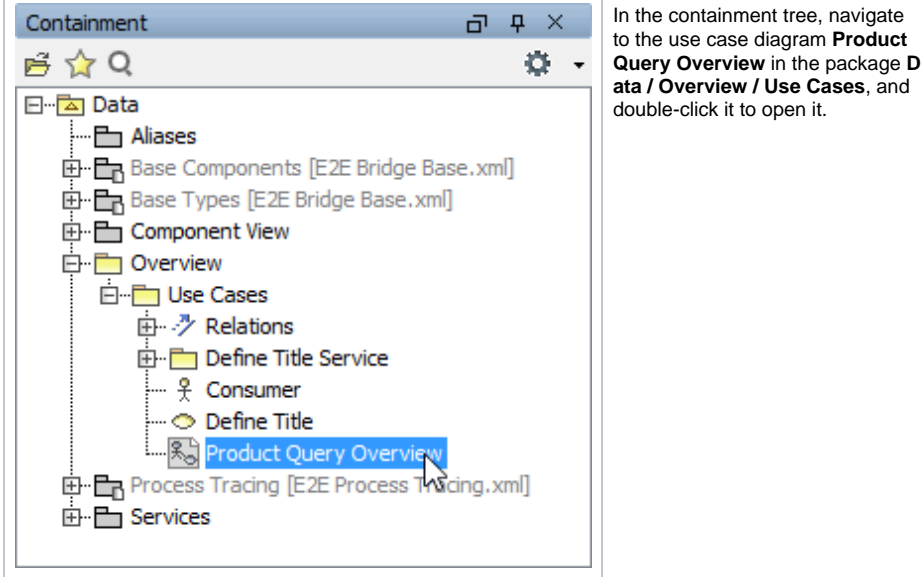

[Building a New Service Structure](https://doc.scheer-pas.com/display/ACADEMY/Building+a+New+Service+Structure+MD18) **On this Page:**

- [Linking a Use Case to a](#page-0-0)  [Use Case Diagram](#page-0-0)
- [Extending Use Case](#page-4-0)  [Diagram "Product Query](#page-4-0)  [Overview"](#page-4-0)
- Creating Use Case [Diagram "Insert Product](#page-6-0)  [Data into List"](#page-6-0)
- [Linking UML Elements via](#page-10-0)  [Drag & Drop](#page-10-0)

Right-click the tab of **Product Query Overview** and select **Close All Tabs But Current**. This will close all open diagrams except the use case diagram **Product Query Overview**.

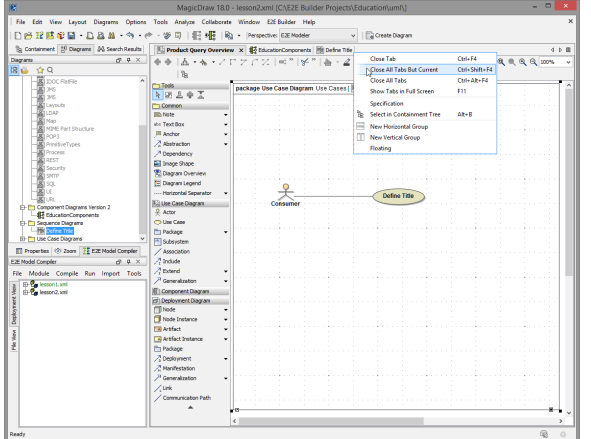

Select the use case **Define Title** with the right mouse button and choose **Specification** from the context menu as shown below.

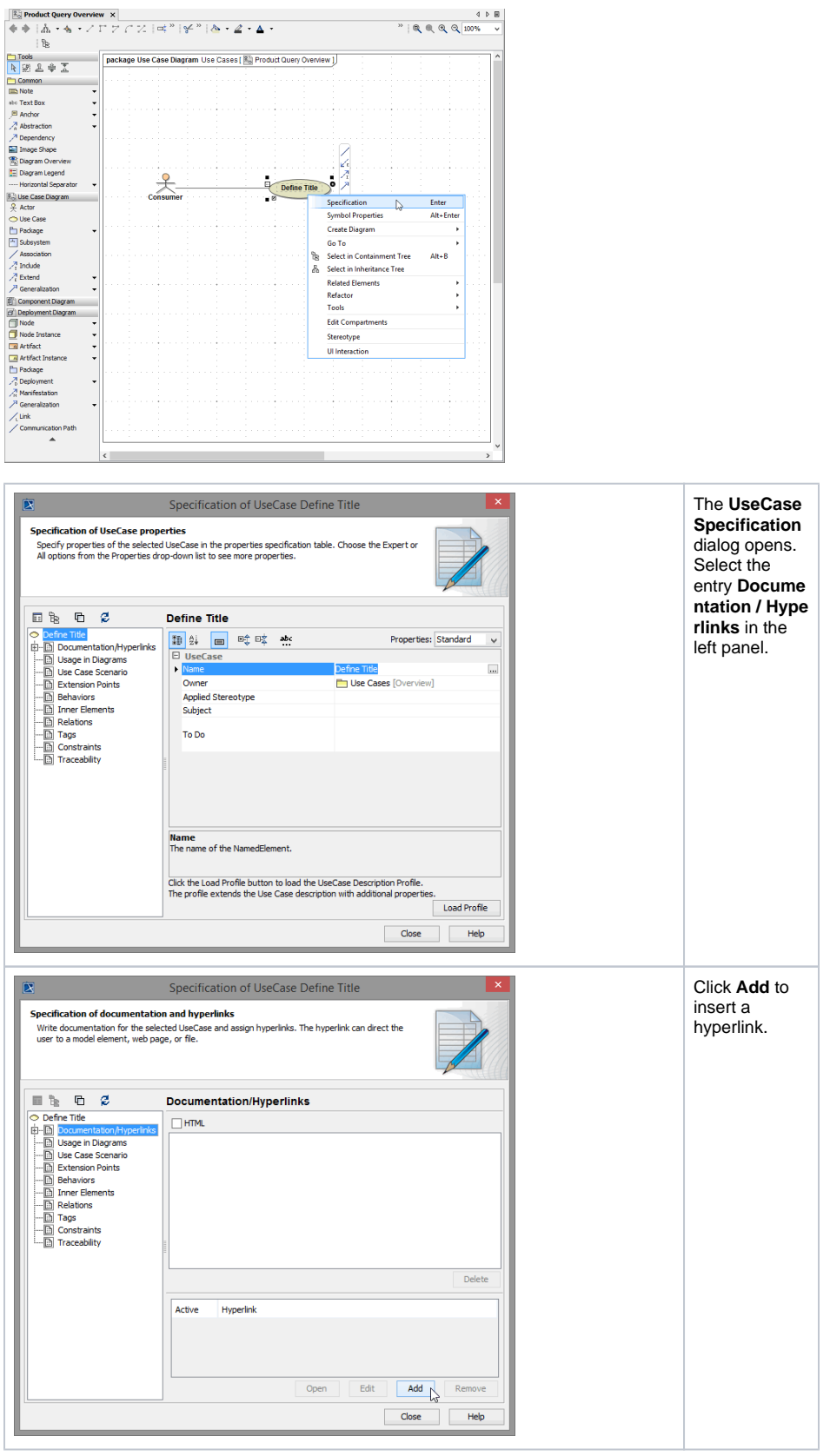

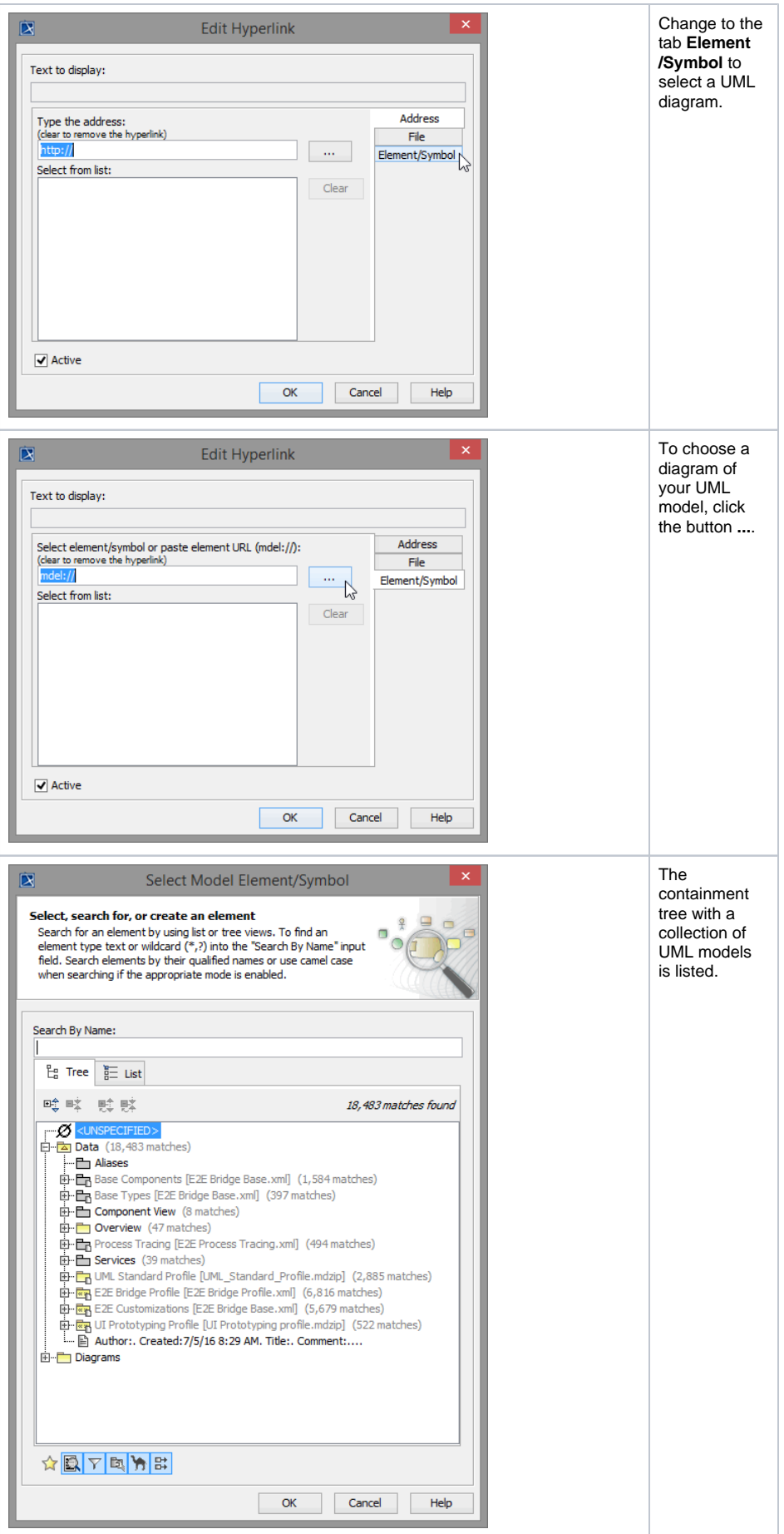

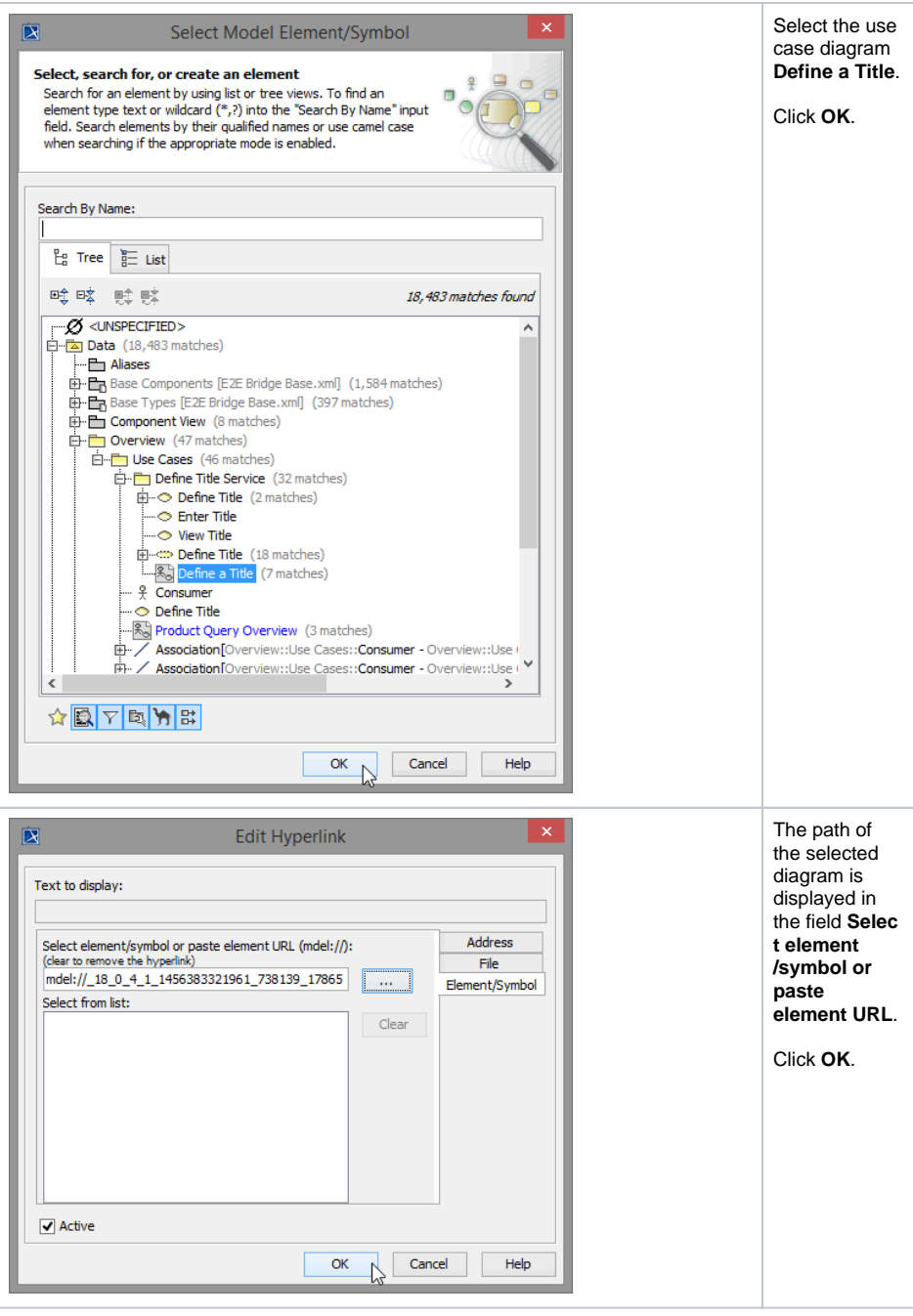

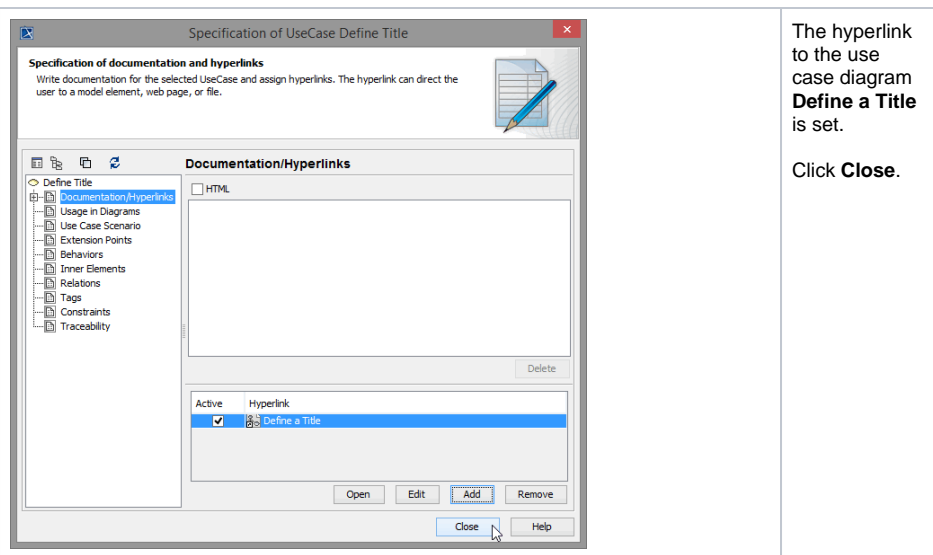

When selecting a UML element, it shows the symbol **th** to add a hyperlink. If a hyperlink has been added

to a use case symbol, the icon of the target diagram will be embedded in the UML symbol (if the UML element has not the focus). The use case **Define Title** is linked to use case diagram **Define a Title** now. Whenever you double-click a UML element having defined a hyperlink, the linked diagram will open:

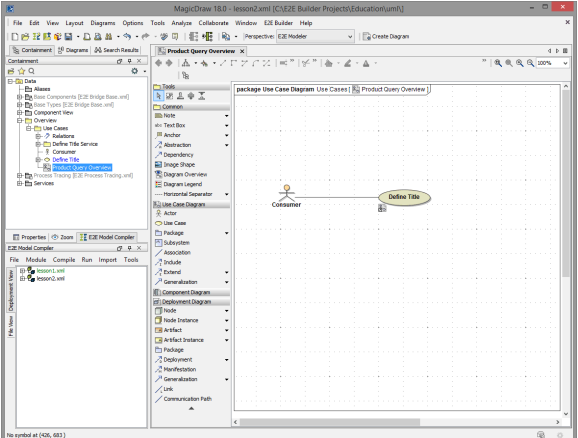

After changing any element in MagicDraw, the color of its corresponding entry in the containment tree will change to blue. When you save the model, the color will turn to black again.

Double-click the use case **Define Title** either on the diagram pane or in the containment tree in the package **Data / Overview / Use Cases**. The linked use case diagram opens:

<span id="page-4-0"></span>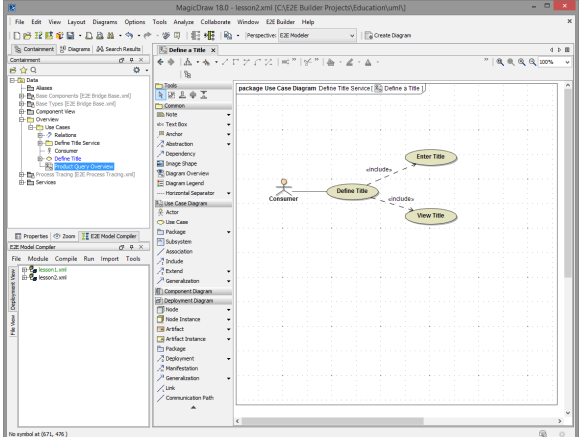

#### Extending Use Case Diagram "Product Query Overview"

You now will extend the use case diagram **Product Query Overview** considering the additional functionality of the Web service.

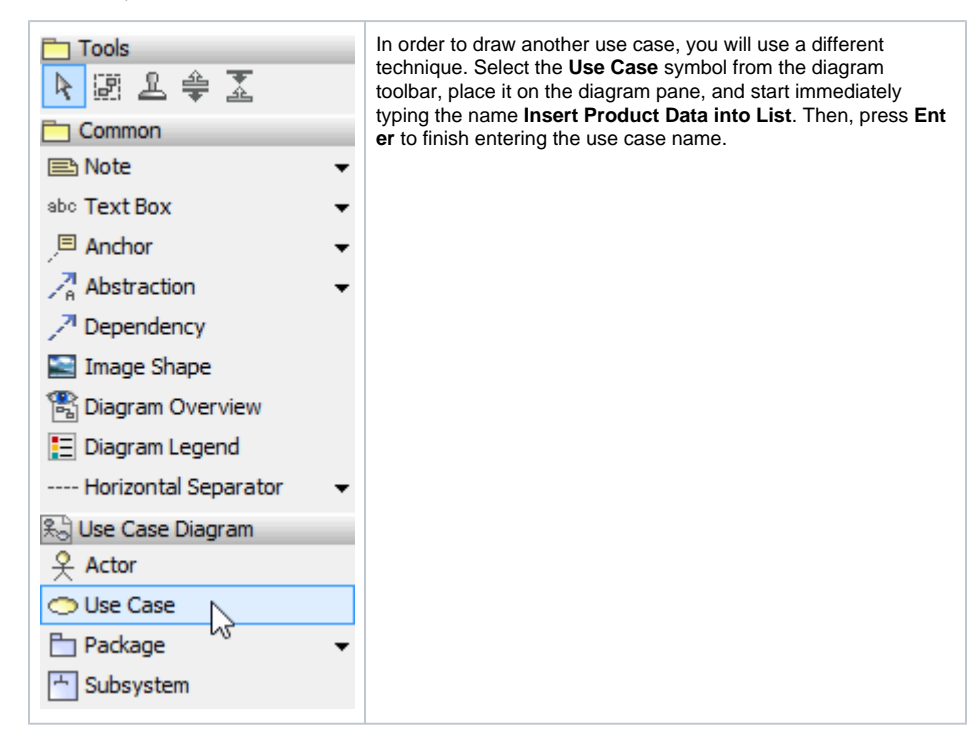

Rearrange the UML elements on the diagram pane as shown below:

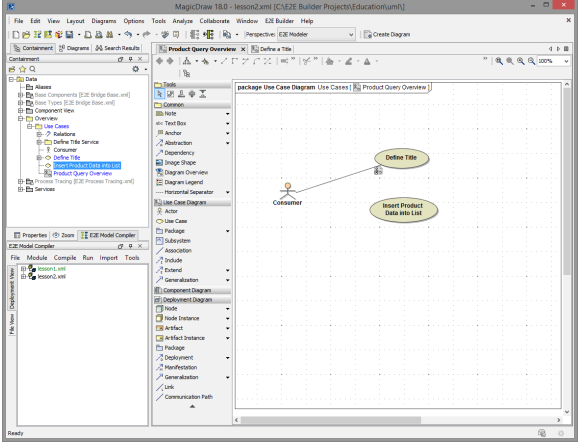

Draw an association between the actor **Consumer** and the use case **Insert Product Data into List**.

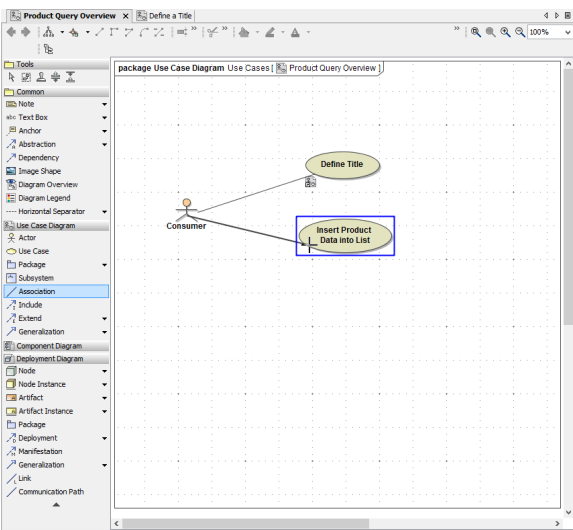

Save **the UML** model.

## <span id="page-6-0"></span>Creating Use Case Diagram "Insert Product Data into List"

Select the package **Data / Overview / Use Cases** with the right mouse button and create a new package as shown below:

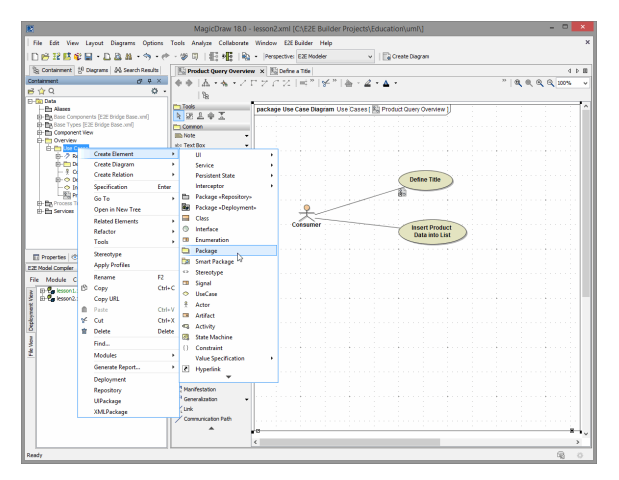

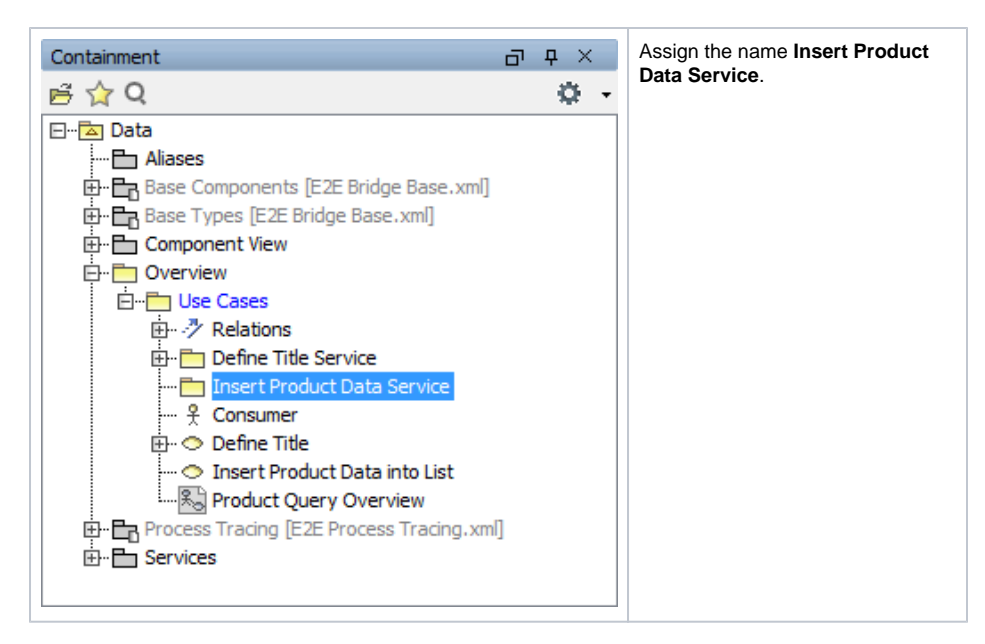

Select the package **Insert Product Data Service** with the right mouse button and create a new use case diagram as shown below:

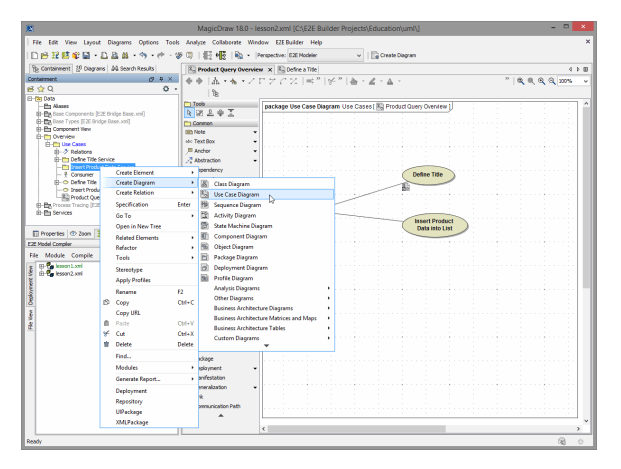

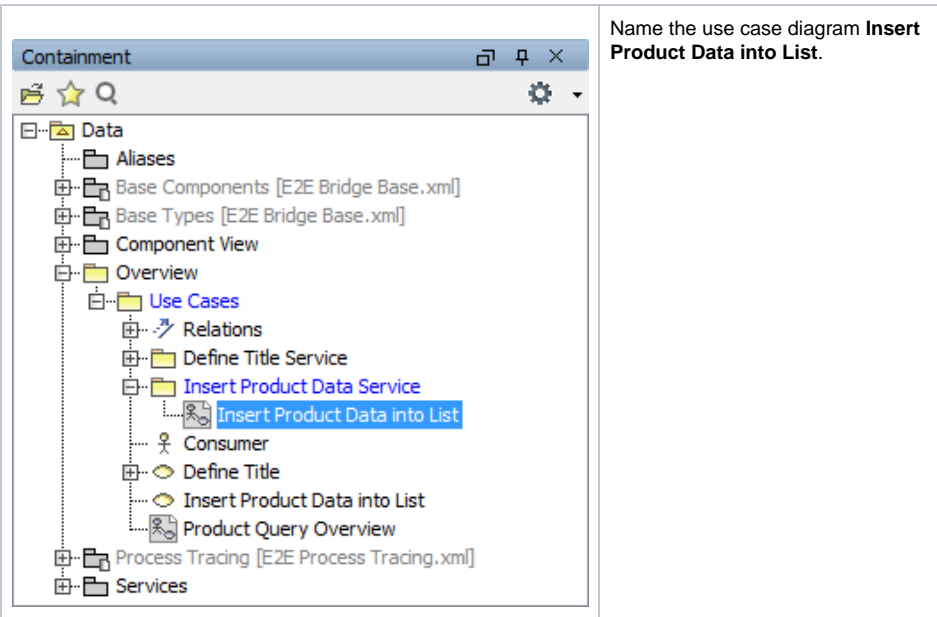

You will now add the actor and the use cases to the new use case diagram **Insert Product Data into List** . Reuse the actor **Consumer** from package **Data / Overview / Use Cases**.

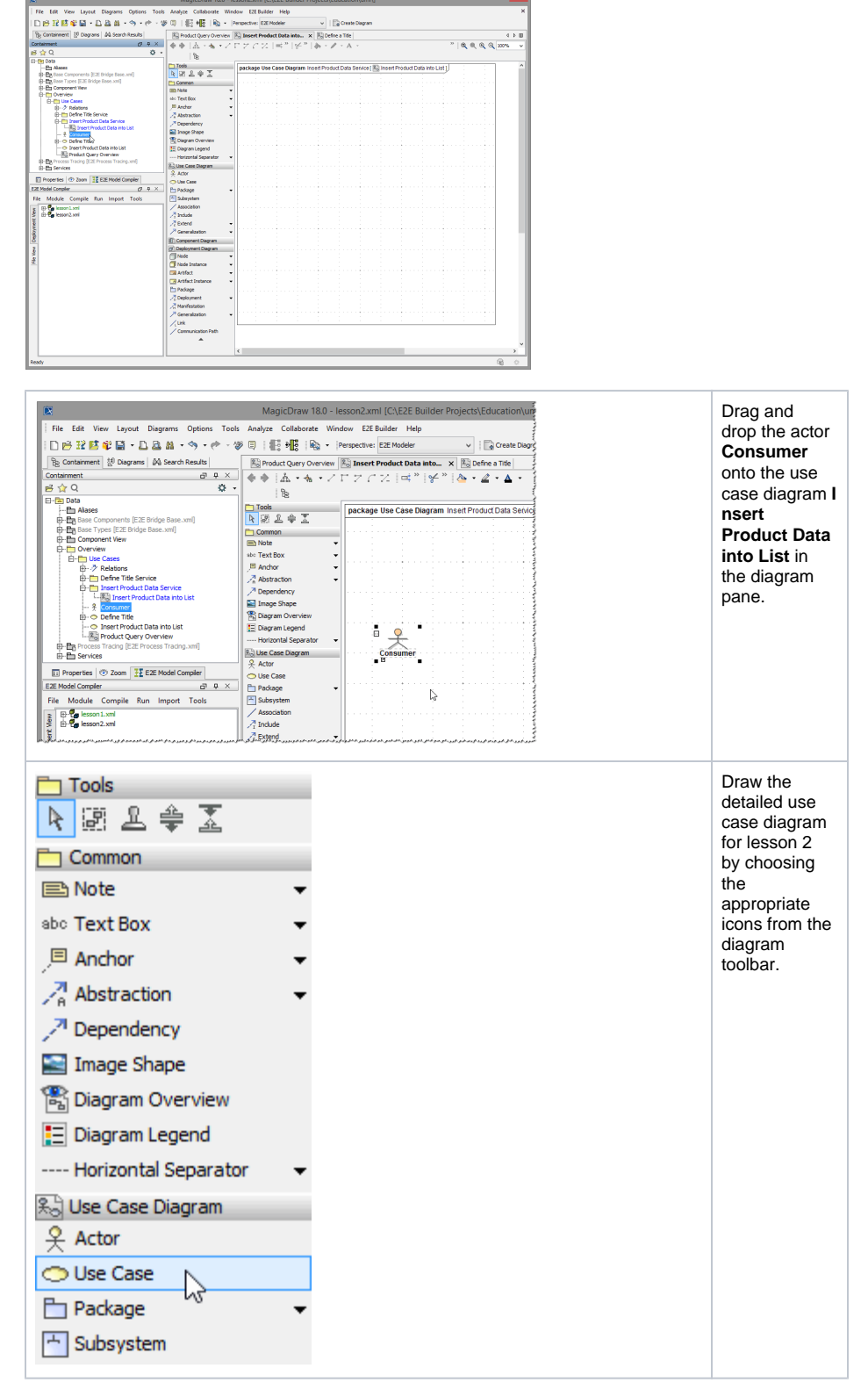

Draw a use case and name it **Insert Product Data into List**.

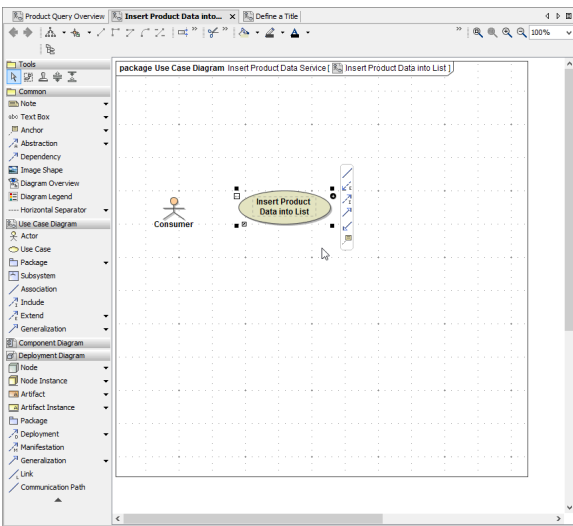

Add the use cases **Enter Product Data** and **View Product Data**.

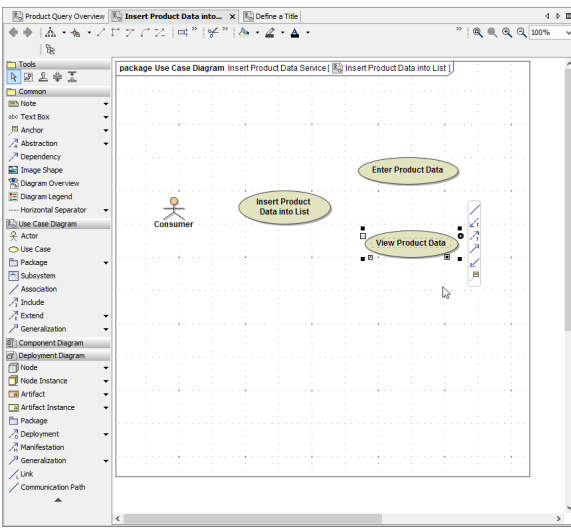

Draw an **Association** between the actor **Consumer** and the use case **Insert Product Data into List**.

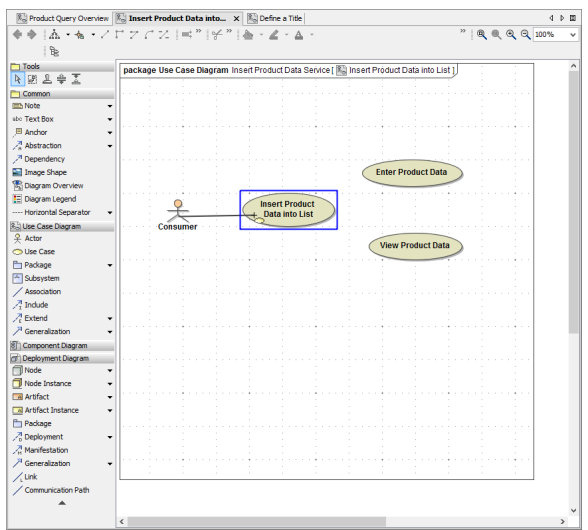

Draw **Include** relations between the use case **Insert Product Data into List** and the other use cases.

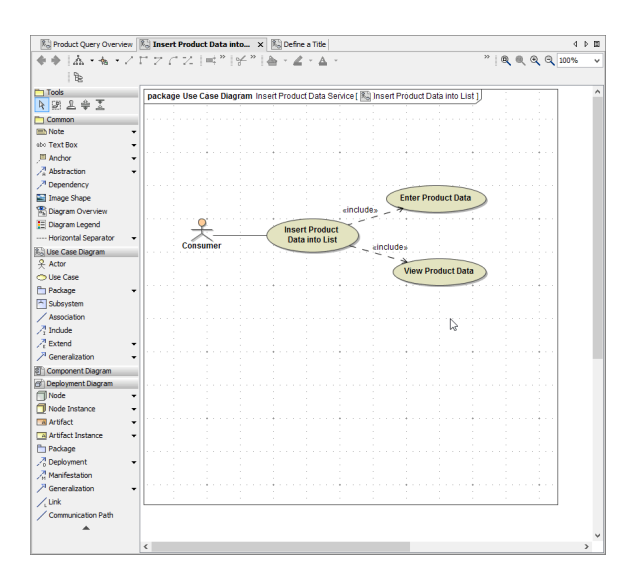

### <span id="page-10-0"></span>Linking UML Elements via Drag & Drop

Linking UML Elements is also possible via drag & drop. You will now link the new use case diagram **Inser t Product Data into List** to the corresponding use case in the overview diagram **Product Query Overview**.

Switch to the diagram **Product Query Overview**.

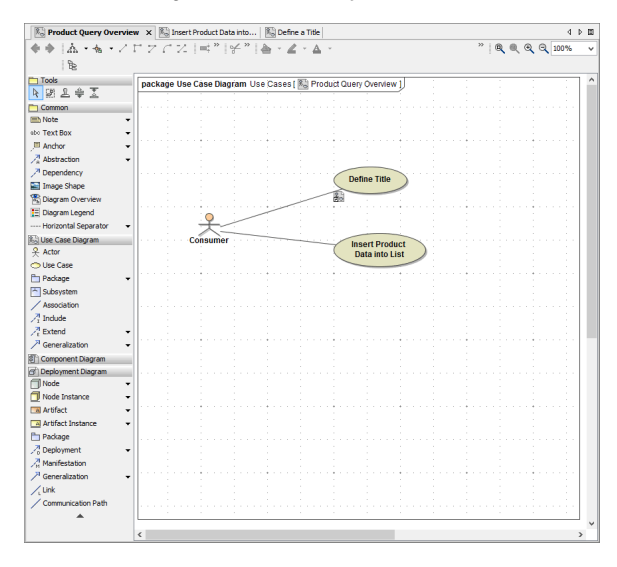

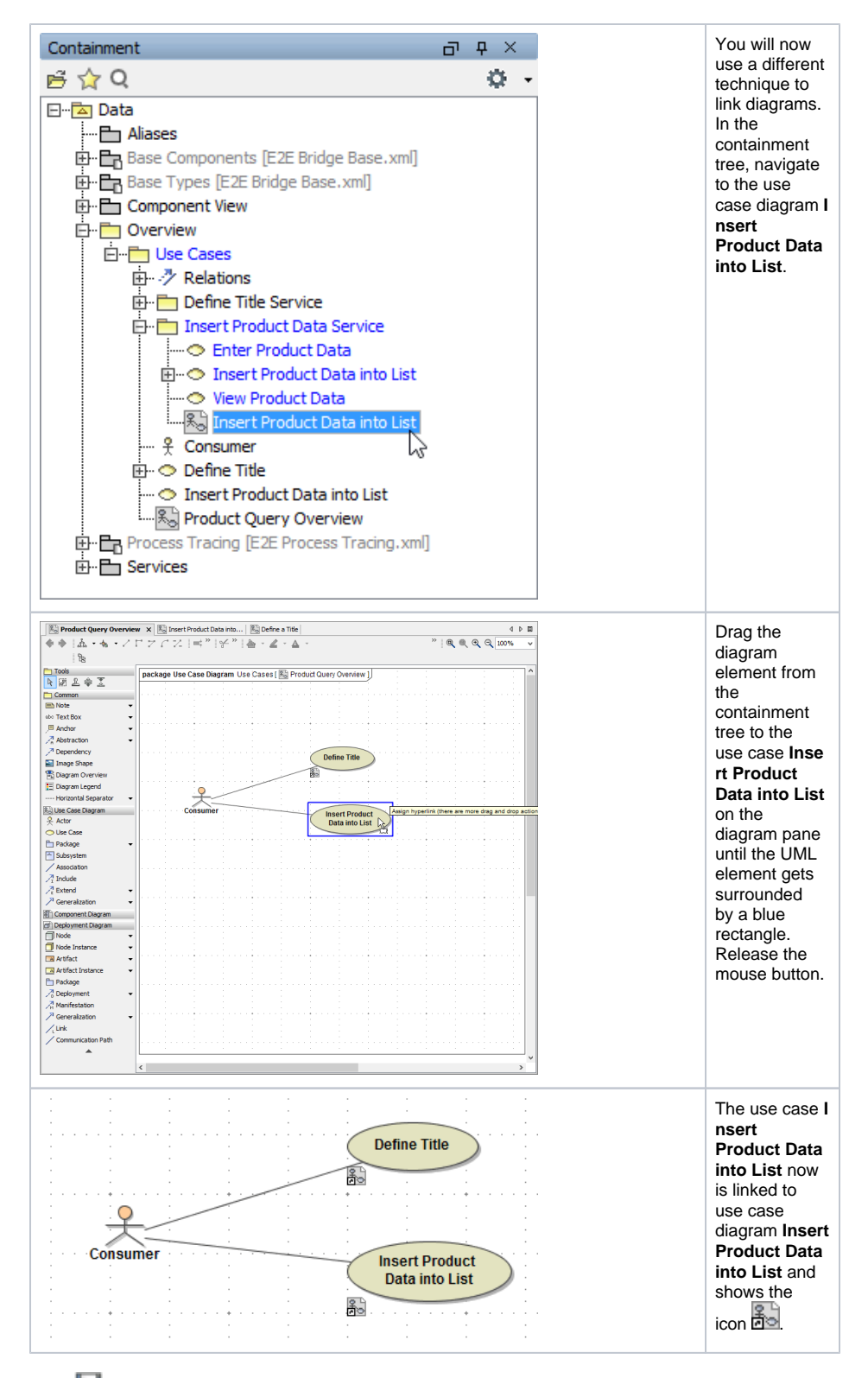

Save  $\blacksquare$  the UML model.